**Инструкция для экспертов по работе в информационной системе «Экспертиза оценочных средств» для аккредитации лиц, завершивших освоение основных образовательных программ медицинского, фармацевтического или иного образования в соответствии с федеральными государственными образовательными стандартами**

## **1. Общие сведения о Системе**

Информационная система «Экспертиза оценочных средств» (ИС «Экспертиза») применяется при формировании Единой базы оценочных средств (далее – Фонд) для аккредитации лиц, завершивших освоение основных образовательных программ медицинского, фармацевтического или иного образования в соответствии с федеральными государственными образовательными стандартами. Оператором Системы является Методический центр аккредитации специалистов ФГАОУ ВО Первый Московский государственный университет им. И. М. Сеченова Минздрава России (Сеченовский университет) (далее – МЦА).

Система предназначена для решения задач организации и проведения процедуры экспертизы оценочных средств, а также отбора оценочных средств по результатам экспертизы для размещения в Фонде.

Эксперт, рекомендованный вузом и внесенный в Реестр экспертов, выполняет в Системе следующие функции:

- Проверка и редактирование своих персональных данных
- Проведение экспертизы пакетов тестовых заданий и формирование заключения по ним.

## **2. Вход в Систему**

Когда уполномоченный сотрудник Вашей организации или МЦА вводит в Систему данные о Вас как о рекомендованном эксперте, в Системе автоматически формируется Ваша учетная запись пользователя. Именем пользователя (логином) является Ваш адрес электронной почты, введенный в Систему. На этот адрес автоматически отправляется сообщение о Вашей регистрации в Системе и пароль для входа в нее.

Для работы в программе зайдите на сайт МЦА [\(https://fmza.ru\)](https://fmza.ru/) в раздел [ИС «Экспертиза»,](http://fmza.ru/metod/is-expertise/) расположенный в разделе «Методическое сопровождение». На странице нажмите Переход в ИС «Экспертиза».

Вы увидите окно «Вход в систему».

В строку «Электронная почта» введите адрес электронной почты, указанный для Вас.

В строку «Пароль» введите пароль, полученный Вами в сообщении о регистрации в Системе. Далее нажмите кнопку «Войти в систему» (рис.1).

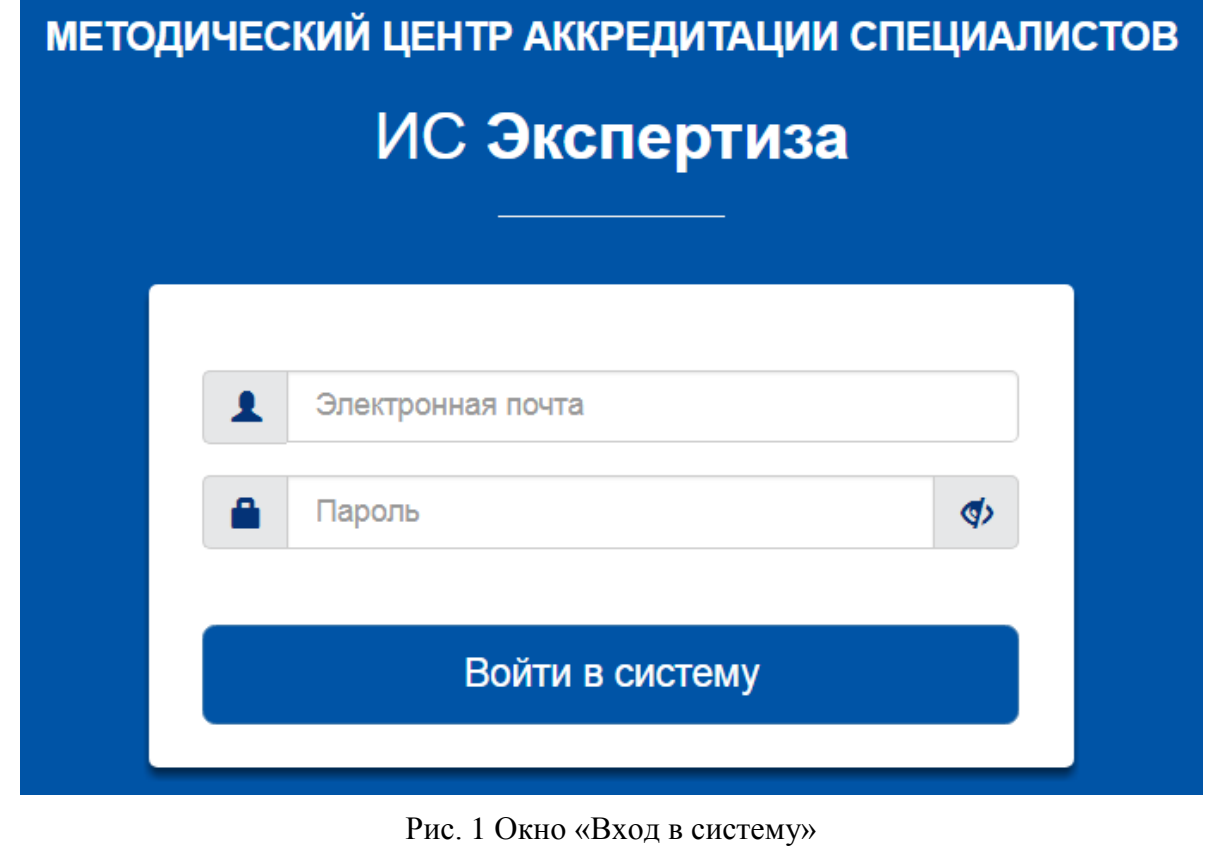

Откроется окно программы. Войдите в раздел навигатора «Личный кабинет» в пункт «Личная информация» (рис.2).

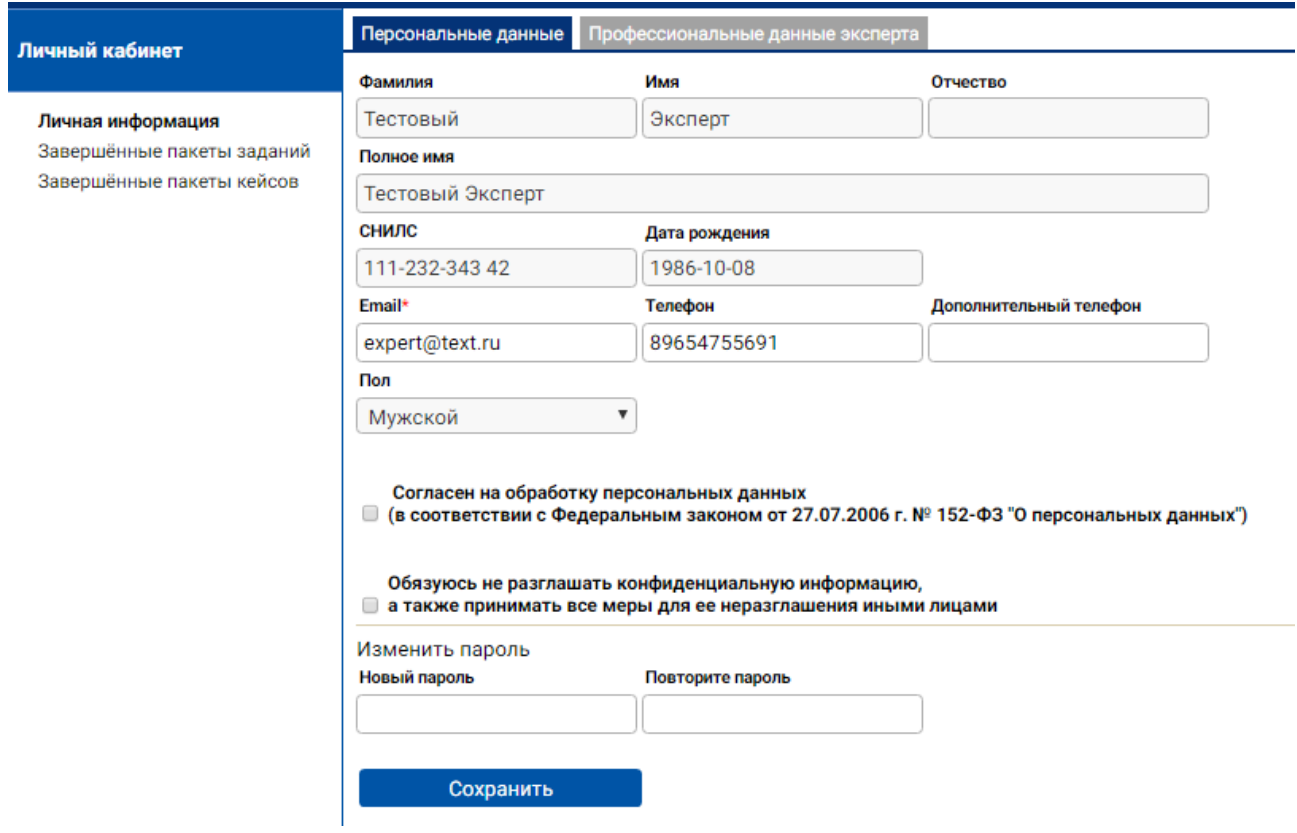

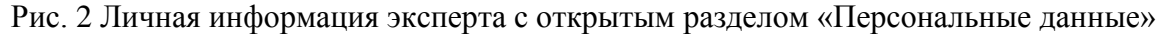

## **3. Работа эксперта со своими личными данными**

В Личном кабинете Эксперт может выполнить следующие действия:

- Проверить данные о себе, внесенные в Систему
- Подтвердить согласие на обработку персональных данных и обязательство о неразглашении конфиденциальной информации
- Изменить свою контактную информацию
- Изменить пароль.

## **3.1. Просмотр личных данных**

Войдите в пункт навигатора «Личная информация» (рис.2). Для просмотра доступны данные, представленные на 2 вкладках:

- Персональные данные
- Профессиональные данные эксперта.

На первой вкладке представлены персональные и контактные данные эксперта:

- фамилия, имя и отчество (при наличии) эксперта;
- СНИЛС (Страховой номер индивидуального лицевого счета, содержащийся в страховом свидетельстве обязательного пенсионного страхования);
- дата рождения в формате ДД.ММ.ГГГГ;
- контактные данные: адрес электронной почты, номер телефона, дополнительный номер телефона.

На второй вкладке представлены профессиональные данные и рекомендованная область экспертизы (рис.3):

- организация, рекомендующая эксперта;
- должность эксперта;
- ученая степень и отрасль науки (при наличии ученой степени), звание (при наличии);
- специальности, по которым рекомендуется предоставлять задания эксперту;
- по каждой специальности одна или несколько дисциплин, по которым рекомендуется предоставлять задания эксперту;
- вид заданий, которые рекомендуется предоставлять эксперту тесты и/или кейсы.

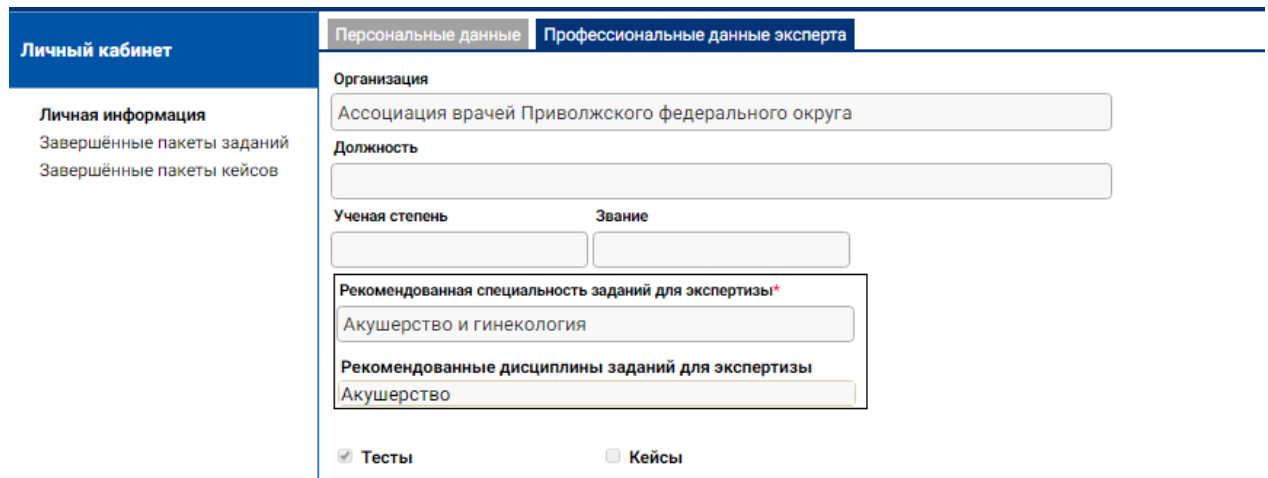

Рис. 3 Личная информация эксперта с открытым разделом «Профессиональные данные эксперта»

## **3.2. Подтверждение согласия на обработку персональных данных и обязательства о неразглашении конфиденциальной информации**

При вводе данных в Систему о новом эксперте ему присваивается статус «Рекомендован вузом». Для того чтобы организатор мог включить эксперта в Реестр экспертов, эксперт должен подтвердить согласие на обработку персональных данных и обязательство о неразглашении конфиденциальной информации.

Для этого войдите в пункт навигатора «Личная информация» на вкладку «Персональные данные», установите флажки:

Согласен на обработку персональных данных

Обязуюсь не разглашать конфиденциальную информацию, а

также принимать все меры для ее неразглашения иными лицами.

Нажмите кнопку «Сохранить».

#### **3.3. Изменение контактной информации**

Эксперт имеет возможность изменить свои контактные данные: адрес электронной почты, номер телефона, дополнительный номер телефона.

Для этого войдите в пункт навигатора «Личная информация» на вкладку «Персональные данные», измените текст в соответствующем поле и нажмите кнопку «Сохранить».

При изменении адреса электронной почты имя пользователя не изменится.

#### **3.4. Изменение пароля**

Эксперт имеет возможность сменить пароль.

Для этого войдите в пункт навигатора «Личная информация» на вкладку «Персональные данные», введите текст нового пароля в поля:

- Новый пароль
- Повторите пароль.

Нажмите кнопку «Сохранить». При следующих входах в Систему указывайте измененный пароль.

5

# **4. Работа эксперта с пакетами заданий, направленными ему на экспертизу**

## **4.1. Общая схема работы эксперта с пакетом заданий**

Эксперт при работе с пакетом тестовых заданий, назначенных ему на экспертизу, должен выполнить следующие действия:

- принять пакет заданий;
- заполнить чек-листы по всем заданиям пакета;
- завершить экспертизу пакета, приложив файл со сканом подписанного протокола экспертизы пакета (протокол формируется автоматически Системой и может быть выгружен экспертом для печати и подписи документа).

*Примечание.* Эксперт может отказаться от экспертизы назначенного ему пакета тестовых заданий при получении назначения или после принятия пакета, но до завершения экспертизы.

Схема процесса проведения экспертизы пакета тестовых заданий представлена на рисунке 4.

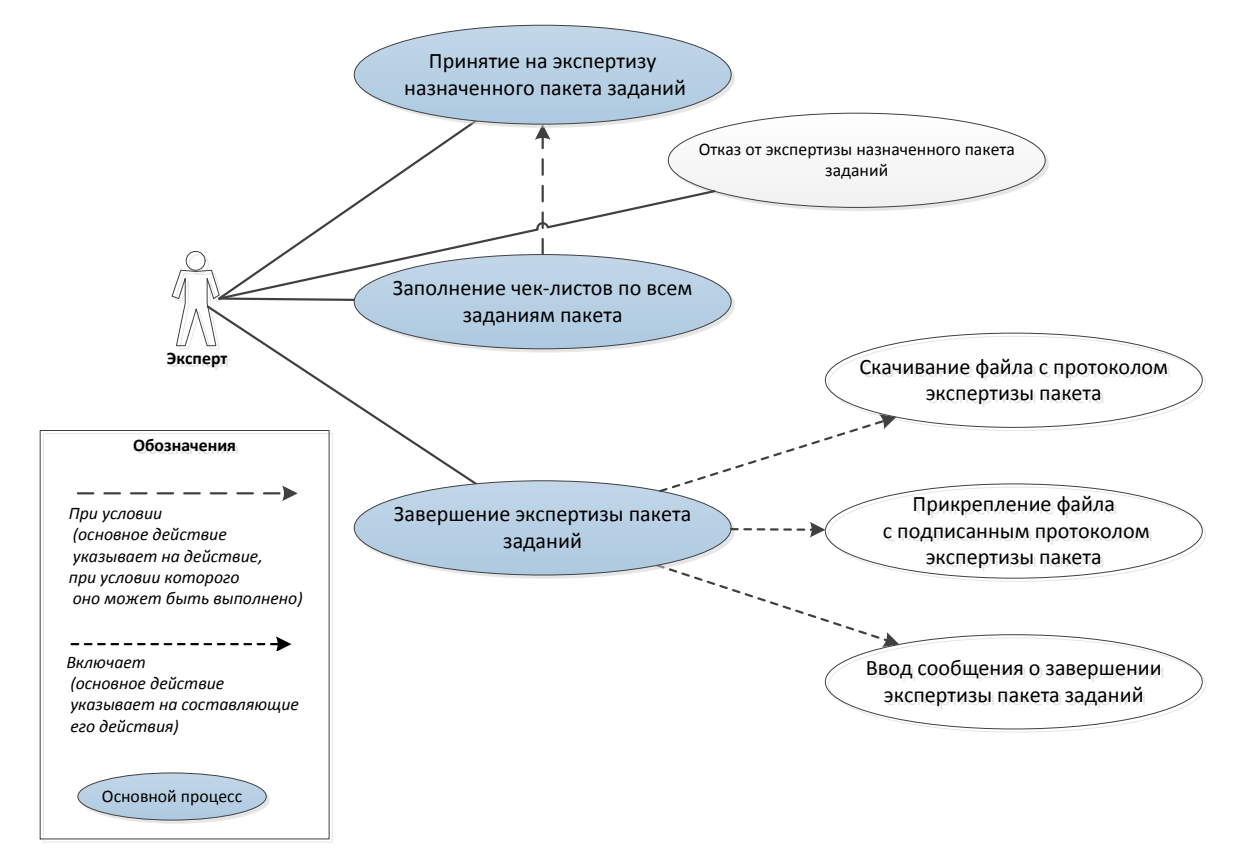

Рис. 4 Схема процесса проведения экспертизы пакета тестовых заданий

## **4.2. Прием пакета заданий на экспертизу**

При назначении пакета заданий эксперту в его Личном кабинете появляется раздел навигатора «Назначенный пакет <Номер пакета>».

Для работы с назначенным пакетом заданий откройте соответствующий раздел в навигаторе, нажав на значок  $\theta$  слева от него. Выберите пункт навигатора «Список заданий». На открывшейся странице отображается таблица со списком заданий назначенного пакета.

В верхней части страницы над таблицей с заданиями размещаются кнопки «Принять» и «Отказаться» (рис.5).

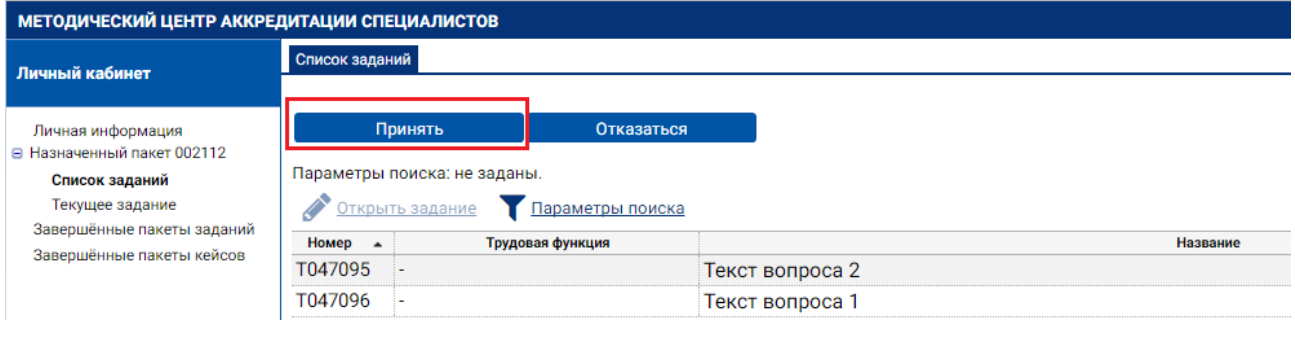

Рис. 5 Интерфейс для подтверждения экспертом принятия назначенного пакета заданий

Если Вы принимаете на экспертизу пакет заданий, нажмите кнопку «Принять». При этом раздел навигатора «Назначенный пакет <Номер пакета>» изменит название на «Принятый пакет <Номер пакета>», а на месте кнопки «Принять» появится кнопка «Завершить экспертизу» (рис.6).

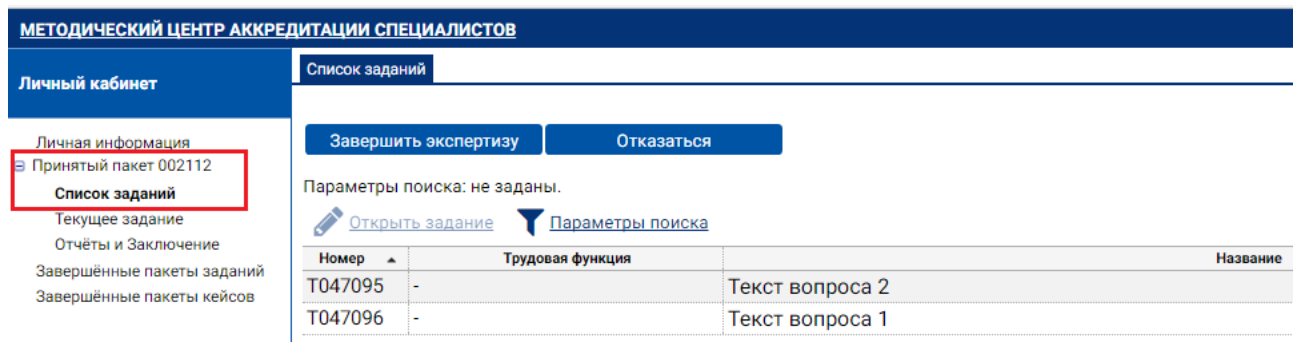

Рис. 6 Интерфейс для выбора экспертом заданий для оценки в принятом пакете

Для того чтобы отказаться от экспертизы пакета, на странице пункта навигатора «Список заданий» нажмите на кнопку «Отказаться». В открывшемся окне подтвердите свое намерение отказаться от пакета, нажав кнопку «Да». При этом соответствующий раздел навигатора для работы с этим пакетом перестанет отображаться в навигаторе в Вашем личном кабинете.

Если в окне подтверждения отказа от экспертизы пакета Вы нажмете кнопку «Нет», то пакет останется назначенным.

## **4.3. Проведение экспертизы заданий пакета**

Для заполнения чек-листов по заданиям принятого пакета откройте в своем Личном кабинете раздел навигатора «Принятый пакет <Номер пакета>», войдите в пункт «Список заданий».

Для того чтобы открыть задание, дважды нажмите на этом задании левую кнопку мыши, либо выделите задание, нажав один раз левую кнопку мыши, а затем нажмите кнопку «Открыть задание» • Открыть задание в панели инструментов таблицы.

При открытии задания Вы попадете в пункт навигатора «Текущее задание» (рис.7).

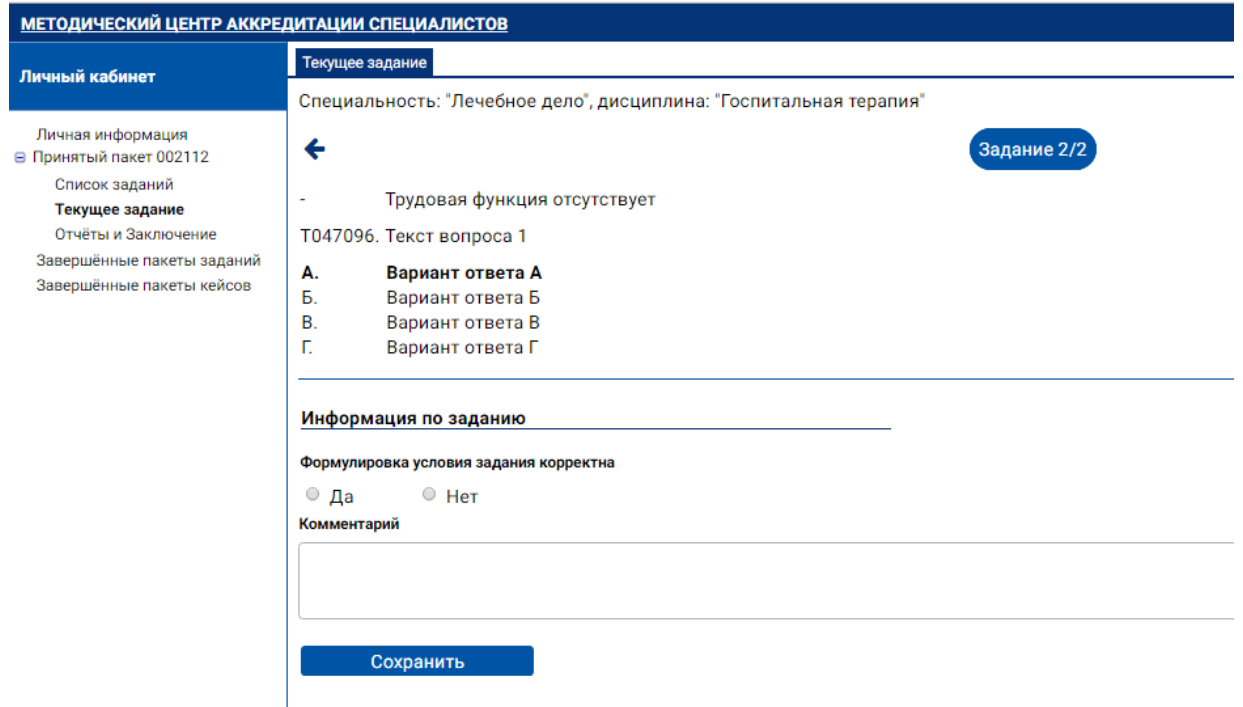

Рис. 7 Интерфейс для оценки экспертом текущего задания в момент входа в новое задание

#### В верхней части страницы представлены

#### параметры задания:

- специальность,
- дисциплина,
- порядковый номер в пакете,
- трудовая функция;

## содержание задания:

- формулировка вопроса,
- $\blacksquare$  формулировки ответов: А правильный ответ, Б, В, Г дистракторы;

## кнопки перехода:

 $\leftarrow$  — к предыдущему заданию пакета,

 $\rightarrow$  — к следующему заданию пакета.

В нижней части страницы размещен чек-лист для заполнения экспертом и кнопка «Сохранить» для сохранения введенных в чек-лист данных о задании. Чек-лист включает два раздела:

- Информация по заданию
- Оценка качества содержания.

В начале эксперту отображается пункт первого раздела чек-листа:

## **Формулировка условия задания корректна**

Если формулировка условия задания некорректна, нажмите значок перед надписью «Нет». В этом случае отобразится поле «Причина некорректности условия задания» (рис 8). Введите в него текст, объясняющий Вашу оценку. Для непригодного задания заполнение чек-листа завершено. Нажмите кнопку «Сохранить». При сохранении данных чек-листа по заданию Вы получите сообщение, что задание признано непригодным. Перейдите к следующему заданию пакета по кнопке .

Если выбран вариант «Нет», а поле «Причина некорректности условия

задания» не заполнено, то при сохранении в сообщении будет указано, что в чек-листе по заданию имеются незаполненные пункты.

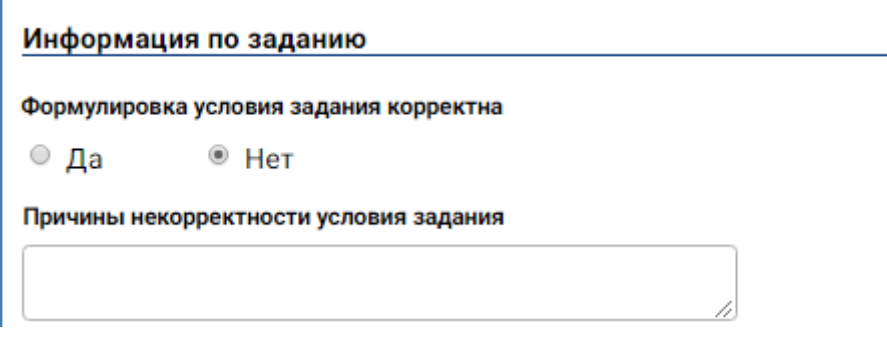

Рис. 8 Вид чек-листа при выборе экспертом варианта «Нет» в пункте о корректности формулировки условия задания

Если формулировка условия задания корректна, нажмите значок перед надписью «Да». В этом случае отобразятся все пункты чек-листа, которые требуется заполнить (рис. 9).

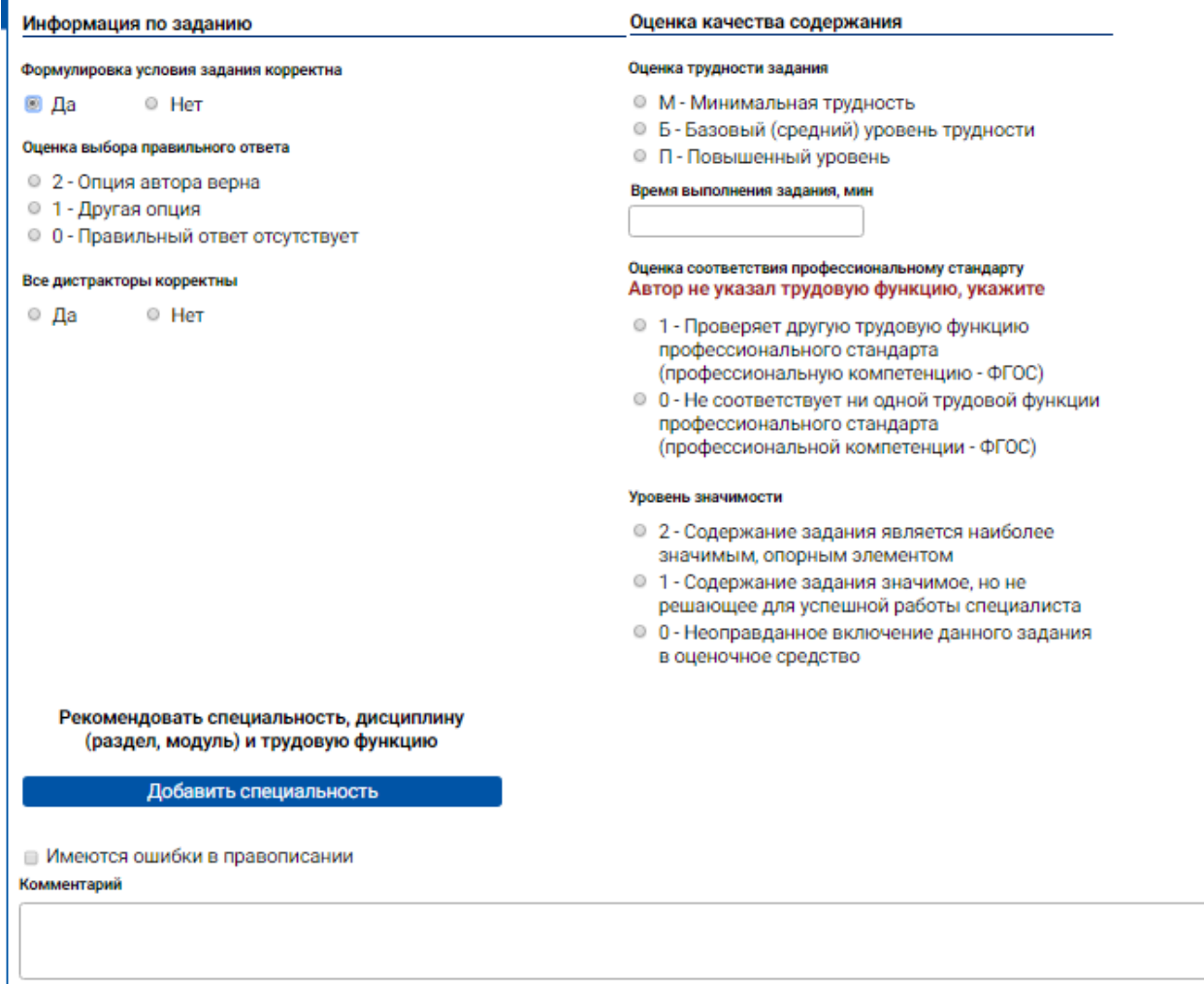

Рис. 9 Вид чек-листа при выборе экспертом варианта «Да» в пункте о корректности формулировки условия задания

В разделе чек-листа «Информация по заданию» (рис.9) требуется заполнить следующие пункты:

## **Оценка выбора правильного ответа**

Если в задании первым указан правильный ответ под буквой А, то нажмите значок  $\circ$  перед надписью «2 — Опция автора верна».

Если задание имеет правильный ответ, но он указан не первым под другой буквой, нажмите значок перед надписью «1 — Другая опция». В этом случае отобразится поле «Опция правильного ответа», в котором надо выбрать из раскрывающегося списка вариант правильного ответа Б, В или Г.

Если в задании не указан правильный ответ, нажмите значок Перед надписью «0 — Правильный ответ отсутствует». В этом случае отобразится для заполнения поле «Формулировка правильного ответа».

## **Все дистракторы корректны**

Если автор правильно сформулировал все дистракторы, нажмите значок перед надписью «Да».

Если к формулировке дистракторов у Вас имеются замечания, нажмите значок перед надписью «Нет» и в появившейся таблице отметьте номера дистракторов, которые отнесены к неудачным по каждой из типовых причин. Также требуется заполнить поле «Подробное описание некорректности дистракторов» (рис.10).

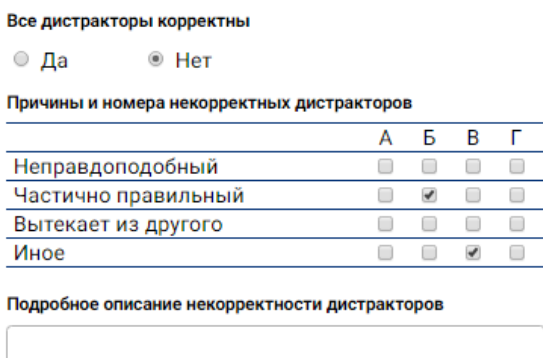

Рис. 10 Фрагмент чек-листа для описания причин отнесения дистракторов к неудачным

#### **Имеются ошибки в правописании**

Если Вы нашли грамматические и синтаксические ошибки в тексте задания, установите флажок <sup>1</sup> перед надписью «Имеются ошибки в правописании» и заполните поле «Комментарий».

В разделе чек-листа **«Оценка качества содержания»** (рис.9) требуется заполнить следующие пункты:

#### **Оценка трудности задания**

Для оценки трудности задания выберите один из вариантов, нажав значок • в начале одной из строк:

М – Минимальная трудность

Б – Базовый (средний) уровень трудности

П – Повышенный уровень.

#### **Время выполнения задания, мин.**

Для оценки примерного времени выполнения задания введите в соответствующее поле количество минут. Например, 1 или 0,5, или 0,2.

## **Оценка соответствия профессиональному стандарту**

Для оценки соответствия задания трудовой функции профессионального стандарта выберите один из вариантов, нажав значок в начале одной из строк:

2 – Проверяет трудовую функцию профессионального стандарта, указанную автором

1 – Проверяет другую трудовую функцию профессионального стандарта

0 – Не соответствует ни одной трудовой функции профессионального стандарта.

В случае, когда автор не указал значение трудовой функции, выбор значения 2 будет недоступен и скрыт. Кроме того, в качестве подсказки, прямо под текстом «*Оценка соответствия профессиональному стандарту*»

12

(см. рис. 9), будет выведено следующее предупреждение «*Автор не указал трудовую функцию, укажите*» (см. рисунок 11).

> Оценка соответствия профессиональному стандарту Автор не указал трудовую функцию, укажите

• 1 - Проверяет другую трудовую функцию профессионального стандарта (профессиональную компетенцию - ФГОС) • 0 - Не соответствует ни одной трудовой функции профессионального стандарта (профессиональной компетенции - ФГОС)

## Рис. 11 Оценка профессионального стандарта при неуказанной трудовой функции

При выборе значения 1 отобразится поле «Трудовая функция», в котором надо выбрать из раскрывающегося списка трудовую функцию из профессионального стандарта для данной специальности.

## **Уровень значимости**

Для оценки уровня значимости задания выберите один из вариантов, нажав значок • в начале одной из строк:

2 – Содержание задания является наиболее значимым, опорным элементом

1 – Содержание задания значимое, но не решающее для успешной работы специалиста

0 – Неоправданное включение данного задания в оценочное средство.

Выбор последнего варианта означает, что задание непригодно для включения в Единую базу оценочных средств.

#### **Рекомендованная специальность**

Для выбора дополнительной специальности, помимо той, что указал автор, необходимо нажать кнопку «Добавить специальность» (рис. 12). Данная опция позволяет эксперту вносить свое мнение относительно того, к какой специальности должно принадлежать задание.

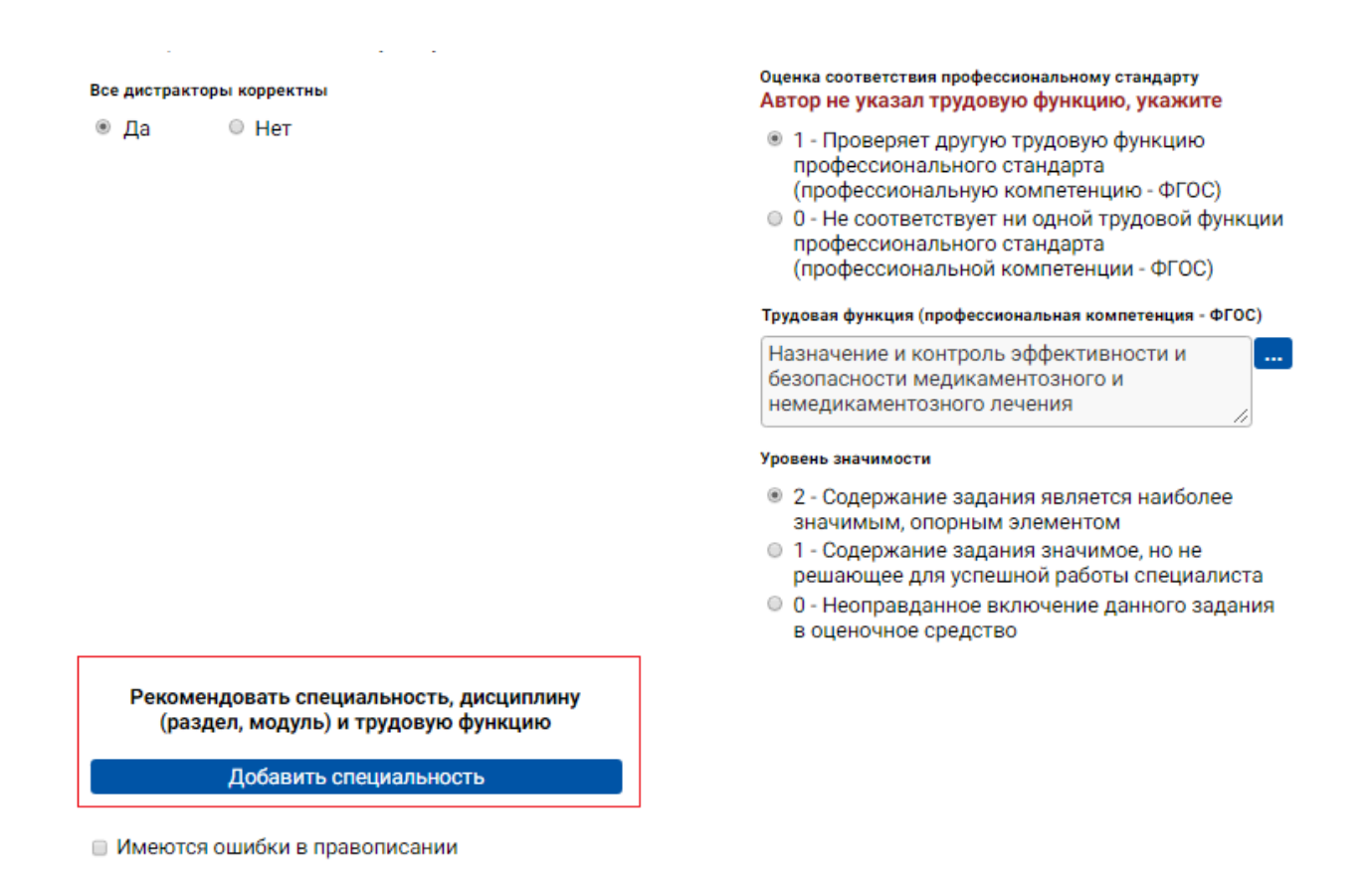

## Рис. 12 Кнопка добавления новой специальности

После нажатия кнопки, появится поле выбора специальности. Далее, после того как эксперт укажет специальность, появится опция выбора дисциплины, относящейся к рекомендованной специальности. После указания дисциплины появится опция выбора трудовой функции. Итоговая форма по добавлению рекомендованной специальности изображена на рис.13. Красной стрелкой отмечена кнопка, при нажатии на которую, указанная специальность удаляется.

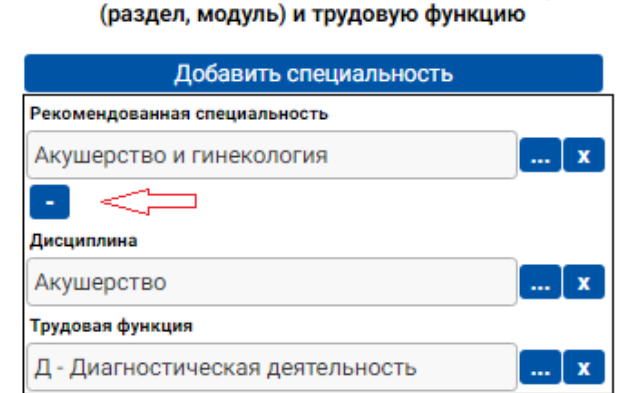

Рекомендовать специальность, дисциплину

## Рис. 13 Форма выбора всех параметров рекомендуемой специальности

## **Рекомендованная дисциплина**

Если автор не указал дисциплину, то эксперту необходимо рекомендовать

дисциплину для этого задания (рис.14).

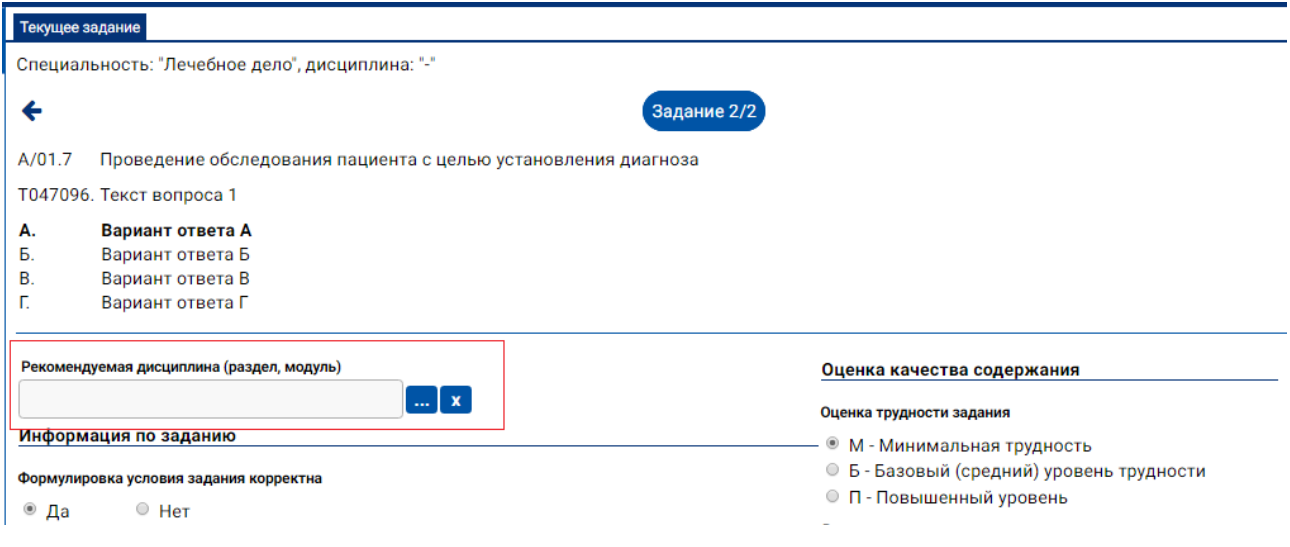

## Рис. 14 - Раздел для добавления рекомендованной дисциплины

Данная опция недоступна, если дисциплина для задания указана автором по умолчанию (рис.15).

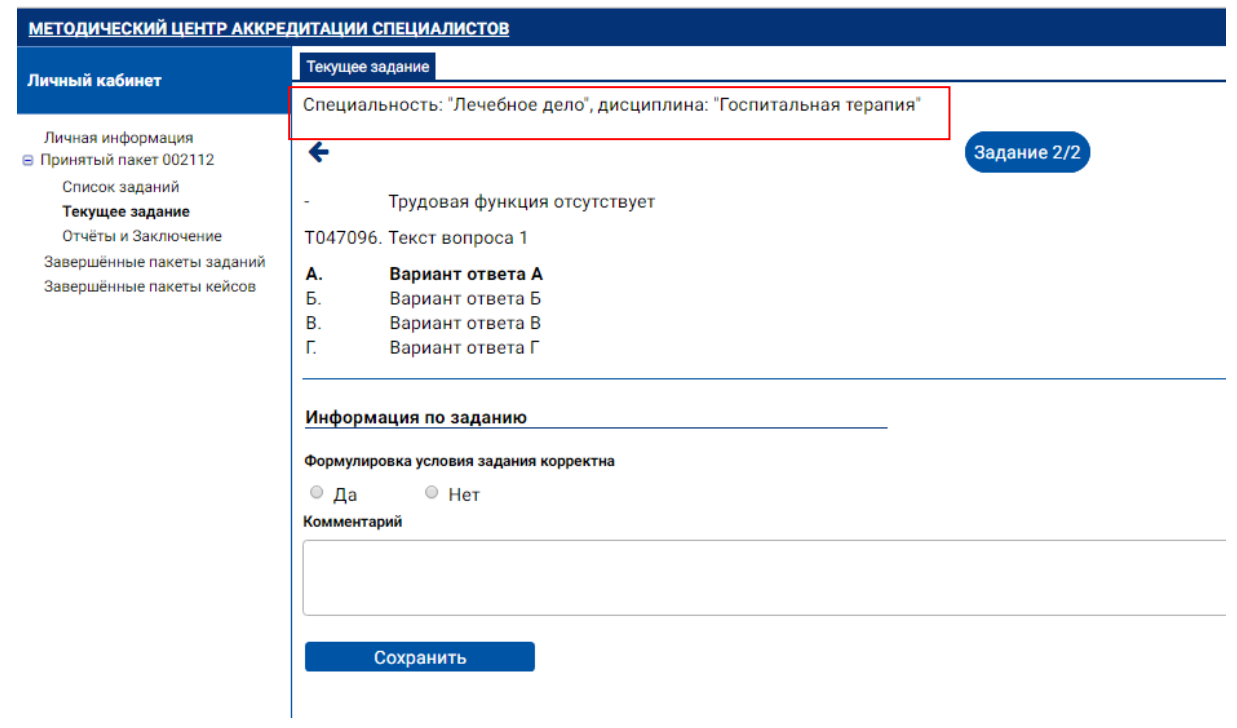

Рис. 15 – Рекомендованная дисциплина указана автором

## **Завершение заполнения чек-листа.**

Завершив заполнение чек-листа, нажмите кнопку «Сохранить» в левом нижнем углу.

Если Вы заполнили не все пункты чек-листа, то при сохранении появится сообщение, что в чек-листе по заданию имеются незаполненные пункты (рис.16).

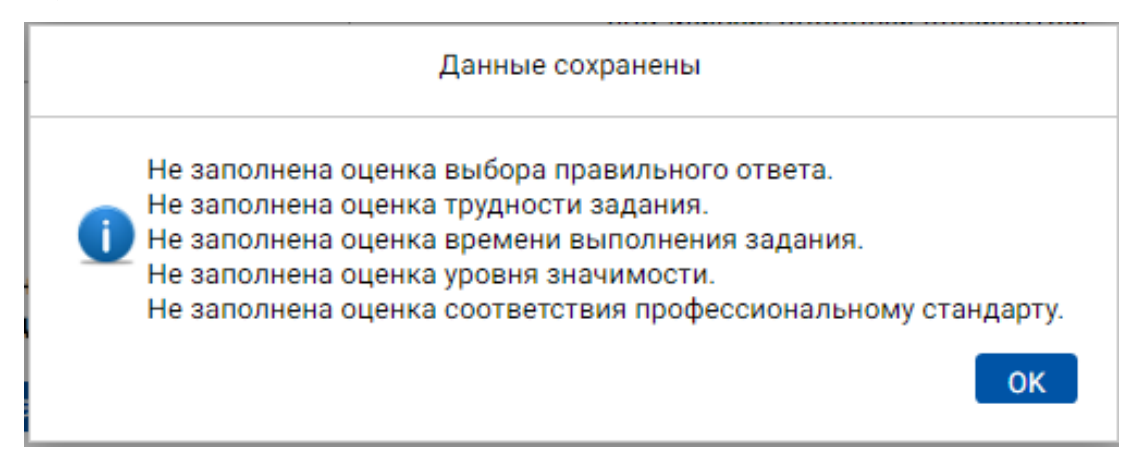

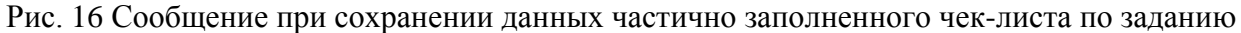

При сохранении данных заполненного чек-листа по заданию Вы получите сообщение (рис.17), в котором будет указано, в какую группу попадает задание по результатам оценки:

- Задание признано непригодным
- Задание признано пригодным
- Задание признано условно пригодным.

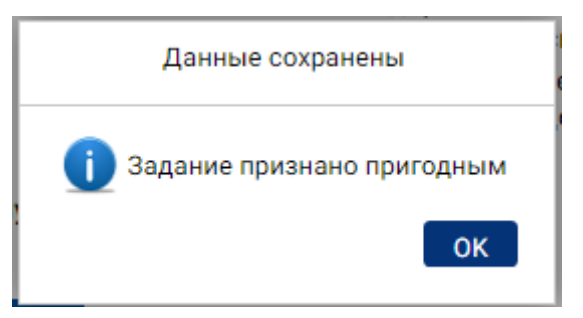

Рис. 17 Сообщение при сохранении данных чек-листа по пригодному заданию

## **Критерии непригодности задания**

Формулировка условия задания не является корректной или Уровень

значимости задания равен 0.

## **Критерии пригодности задания**

Задание признается пригодным, если выполняется следующая совокупность условий.

Формулировка условия задания является корректной и Оценка выбора правильного ответа равна «2- Опция автора верна» и Все дистракторы корректны и Ошибки в правописании не отмечены и Оценка соответствия профессиональному стандарту равна «2 - Проверяет трудовую функцию профессионального стандарта, указанную автором» и Уровень значимости задания не равен 0.

Если задание не попадает ни в одну из двух указанных групп (пригодные и непригодные), оно признается условно пригодным.

После сохранения данных чек-листа по текущему заданию перейдите к

следующему заданию пакета по кнопке .

Если перед переходом к следующему или предыдущему заданию данные чек-листа по текущему заданию были изменены, но не сохранены, появится окно с вопросом о сохранении данных (рис.18).

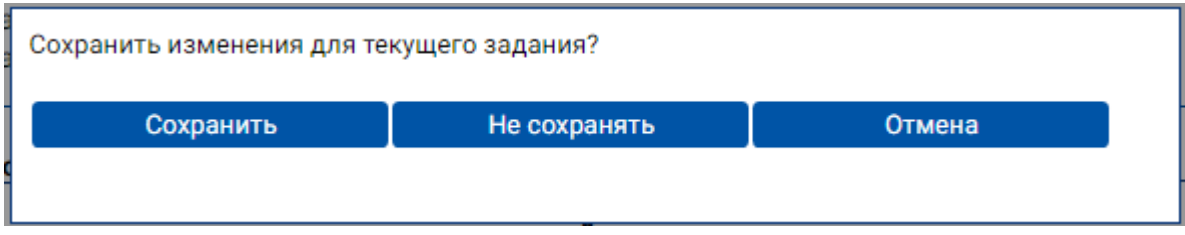

Рис. 18 Окно для подтверждения операции сохранения данных чек-листа по текущему заданию при переходе к следующему или предыдущему заданию

## **4.4 . Формирование отчёта и заключения по результатам экспертизы пакета заданий**

В процессе проведения экспертизы пакета Вы можете посмотреть отчёт о результатах экспертизы по всем заданиям пакета. Для этого откройте в своем Личном кабинете раздел навигатора «Принятый пакет <Номер пакета>», войдите в пункт «Отчёты и Заключение» (рис.19).

| МЕТОДИЧЕСКИЙ ЦЕНТР АККРЕДИТАЦИИ СПЕЦИАЛИСТОВ                                                                                                    |                         |                                                                                                    |                     |                              |                   |                                                |                    | <b>А ТЕСТОВЫЙ ЭКСПЕРТ</b> 0 |                        |            |  |
|----------------------------------------------------------------------------------------------------|-------------------------|----------------------------------------------------------------------------------------------------|---------------------|------------------------------|-------------------|------------------------------------------------|--------------------|-----------------------------|------------------------|------------|--|
| Личный кабинет                                                                                                    | Информация о заданиях   |                                                                                                    |                     |                              |                   |                                                |                    |                             |                        |            |  |
| Личная информация<br>⊜ Принятый пакет 002112<br>Список заданий<br>Текущее задание<br>Отчёты и Заключение<br>Завершённые пакеты заданий<br>Завершённые пакеты кейсов | Рег. номер ▲<br>задания | Скачать протокол экспертизы<br>Параметры поиска: не заданы.<br>Параметры поиска<br>Формулировка<br>задания корректна | Правильный<br>ответ | Все дистракторы<br>корректны | Трудность задания | Соответствие<br>профессиональным<br>стандартам | Уровень значимости | Время<br>выполнен<br>МИН    | Ошибки<br>правописания | Информация |  |
|                                                                                                    | T047095                 |                                                                                                    |                     |                              |                   |                                                |                    |                             |                        | Подробнее  |  |
|                                                                                                    | T047096                 | ℐ                                                                                                    | A                   | $\checkmark$                 | M                 | $\overline{2}$                                 | $\overline{2}$     | 1.00                        | Нет                    | Подробнее  |  |
|                                                                                                    | T047097                 | $\blacktriangledown$                                                                                                 | A                   | $\overline{\phantom{a}}$     | M                 | $\mathbf{1}$                                   | $\overline{2}$     | 1.00                        | Нет                    | Подробнее  |  |
|                                                                                                    |                         |                                                                                                    |                     |                              |                   |                                                |                    |                             |                        |            |  |

Рис. 19 Страница просмотра результатов экспертизы заданий пакета

На странице отображается таблица, в которой для всех заданий пакета представлены оценки по чек-листу. Если чек-лист по заданию не заполнен или заполнен частично, строка задания отображается без выделения цветом. Если все пункты чек-листа по заданию заполнены, то строка задания окрашена цветом в зависимости от группы, в которую задание вошло по результатам оценки:

- красным, если задание признано непригодным,
- жёлтым, если задание признано условно пригодным,
- зелёным, если задание признано пригодным.

Для просмотра содержания задания и полной информации по чек-листу нажмите на ссылку Подробнее в столбце «Информация».

После завершения оценки заданий пакета в пункте «Отчёты и Заключение» нажмите кнопку «Скачать протокол экспертизы», расположенную в левом верхнем углу страницы. При этом откроется окно для выбора варианта скачивания – с открытием или сохранением файла (рис.20).

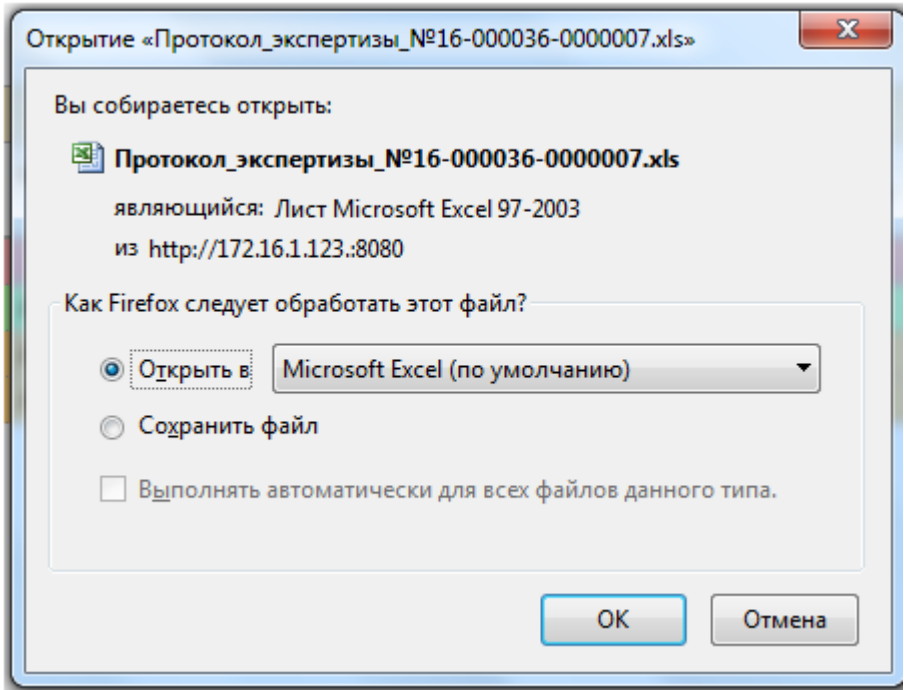

Рис. 20 Окно браузера для выбора варианта обработки файла при скачивании

Откройте файл, распечатайте и подпишите протокол экспертизы. Затем отсканируйте подписанный документ.

Для завершения экспертизы пакета войдите в пункт «Список заданий» для этого пакета. Нажмите кнопку «Завершить экспертизу», расположенную в левом верхнем углу страницы. При этом откроется окно «Завершение экспертизы» (рис. 21).

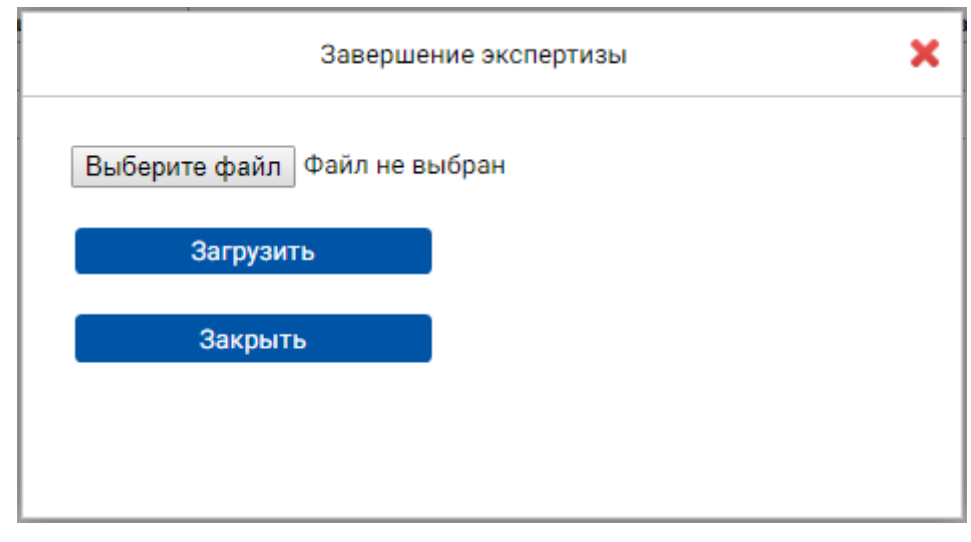

Рис. 20 Окно «Завершение экспертизы» на шаге выбора файла

Нажмите кнопку выбора файла («Обзор…» или «Выберите файл» в зависимости от браузера, используемого Вами), выберите файл со сканом подписанного протокола экспертизы пакета.

Затем нажмите кнопку «Загрузить». В окне отобразится вопрос о подтверждении намерения завершить экспертизу пакета (рис.22).

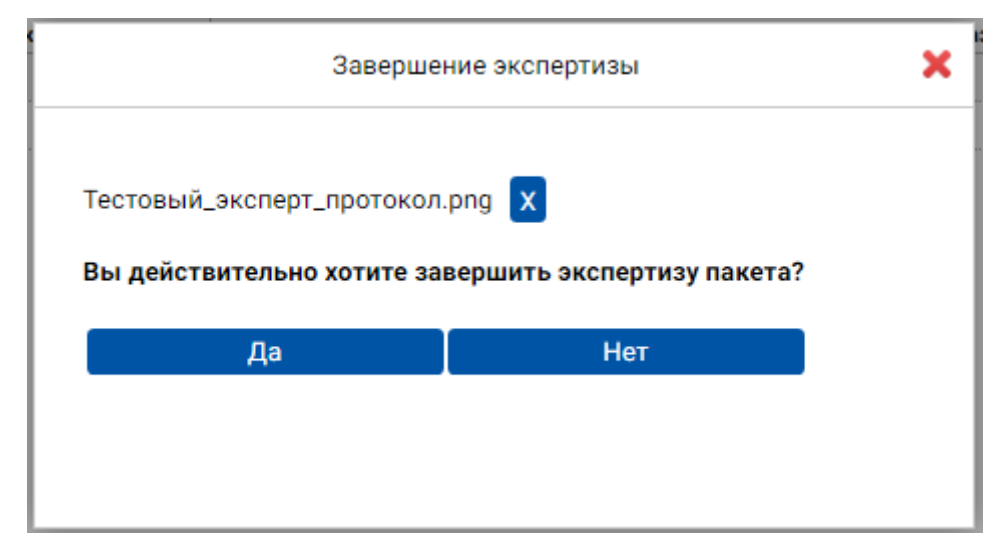

Рис. 21 Окно «Завершение экспертизы» на шаге подтверждения намерения завершить экспертизу пакета

Нажмите кнопку «Да». Раздел «Принятый пакет <Номер пакета>» перестанет отображаться в Вашем Личном кабинете. При этом он появится в таблице пакетов заданий в пункте навигатора «Завершенные пакеты заданий».

## **4.5. Просмотр результатов завершенных экспертиз пакетов заданий**

Для просмотра результатов завершенной экспертизы пакета заданий войдите в пункт навигатора «Завершенные пакеты заданий», выделите в таблице интересующий Вас пакет и нажмите кнопку «Открыть пакет» в панели инструментов таблицы. Откройте появившийся раздел «Пакет <Номер пакета>» и войдите в пункт «Список заданий». Вы можете просмотреть результаты экспертизы по каждому заданию, а также отчёт по всем заданиям по аналогии с работой с принятым пакетом.

20